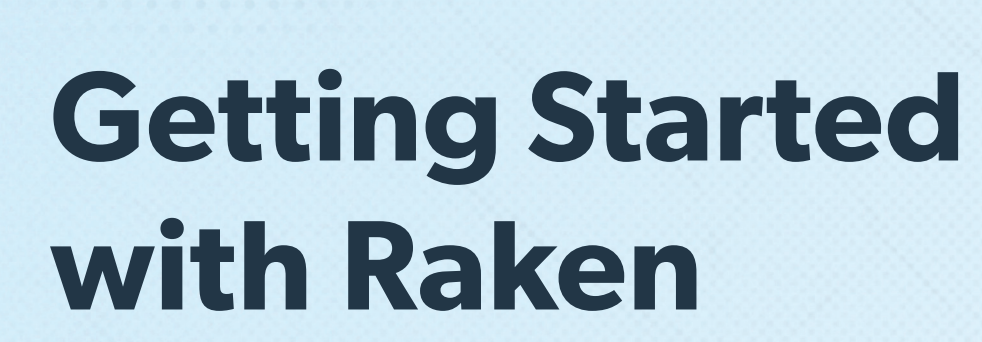

Mobile App

**Caken** 

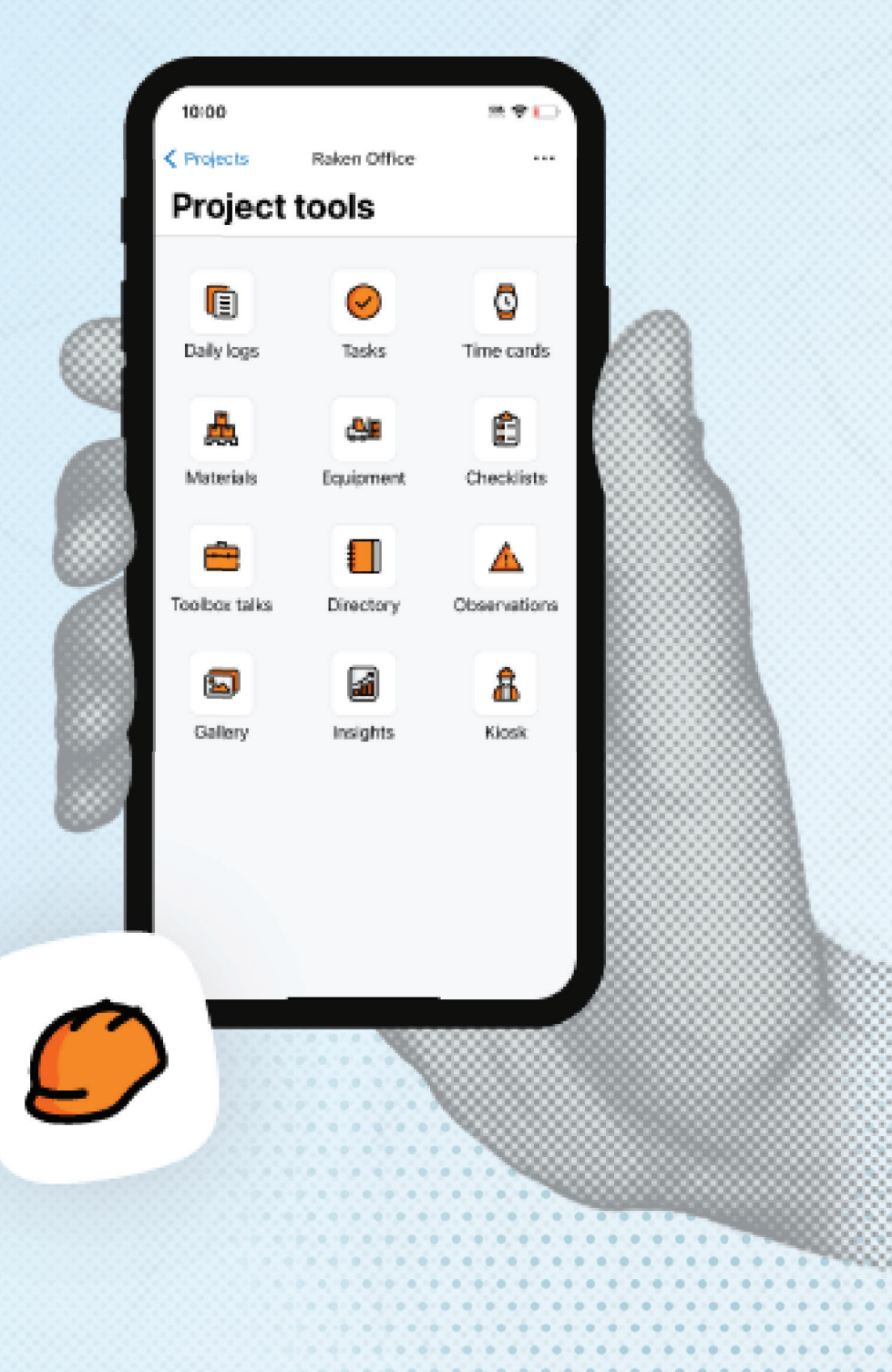

# **More resources**

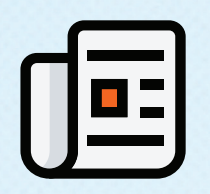

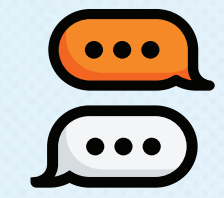

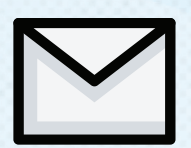

**[Support articles](https://get.rakenapp.com/3G5xLu9) 858-290-4477 hello@rakenapp.com**

O4. Sharing a completed daily report Creating a project **01.**Creating a daily report **02.** 03. Submitting a daily report

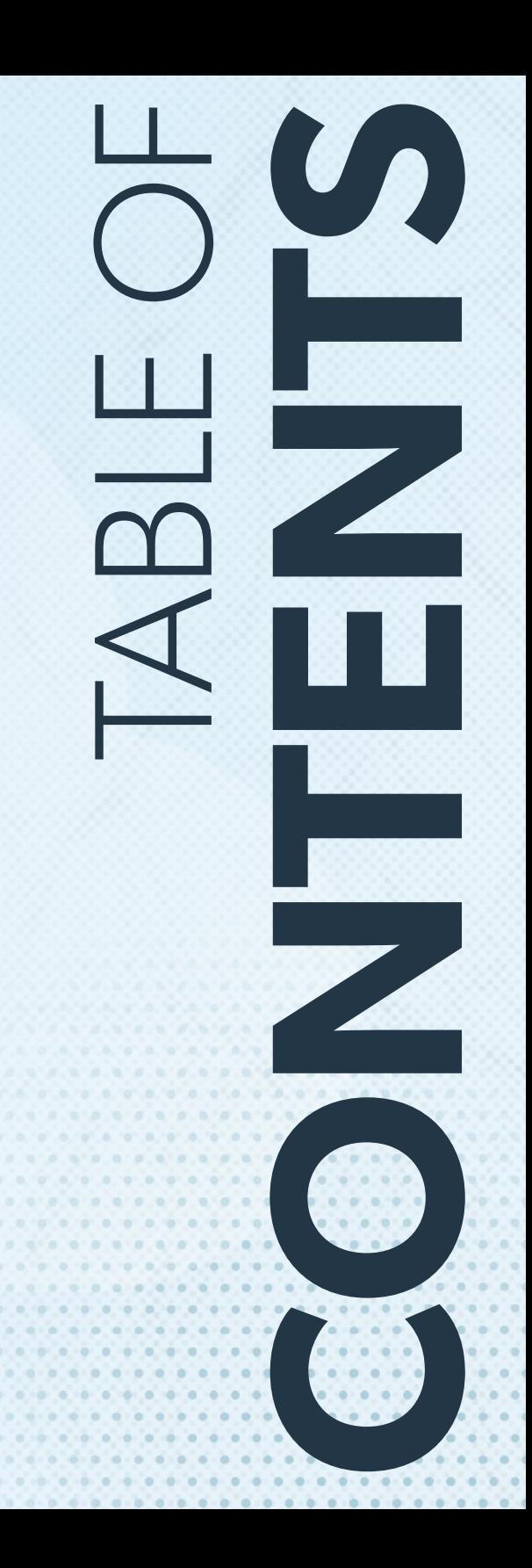

**01Completing a project**

# **Add your company logo**

Access the Account tab from the menu at the bottom of your screen.

Select Company Info and tap the camera icon to upload your logo from your stored files.

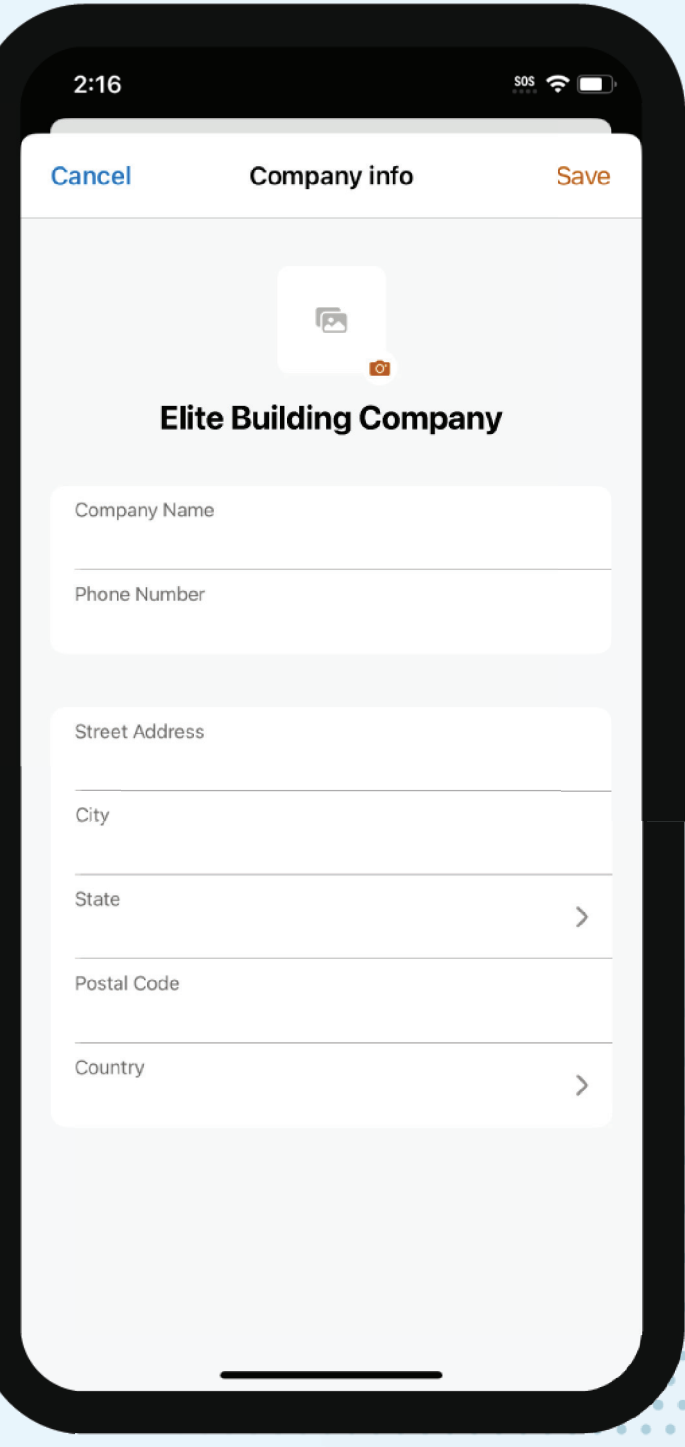

# **Create a new project**

Access the Projects tab from the menu at the bottom of your screen. Here, you'll see all of your current projects.

Tap the + icon to add a new project. Once you've added all the project information, tap Save in the upper right corner.

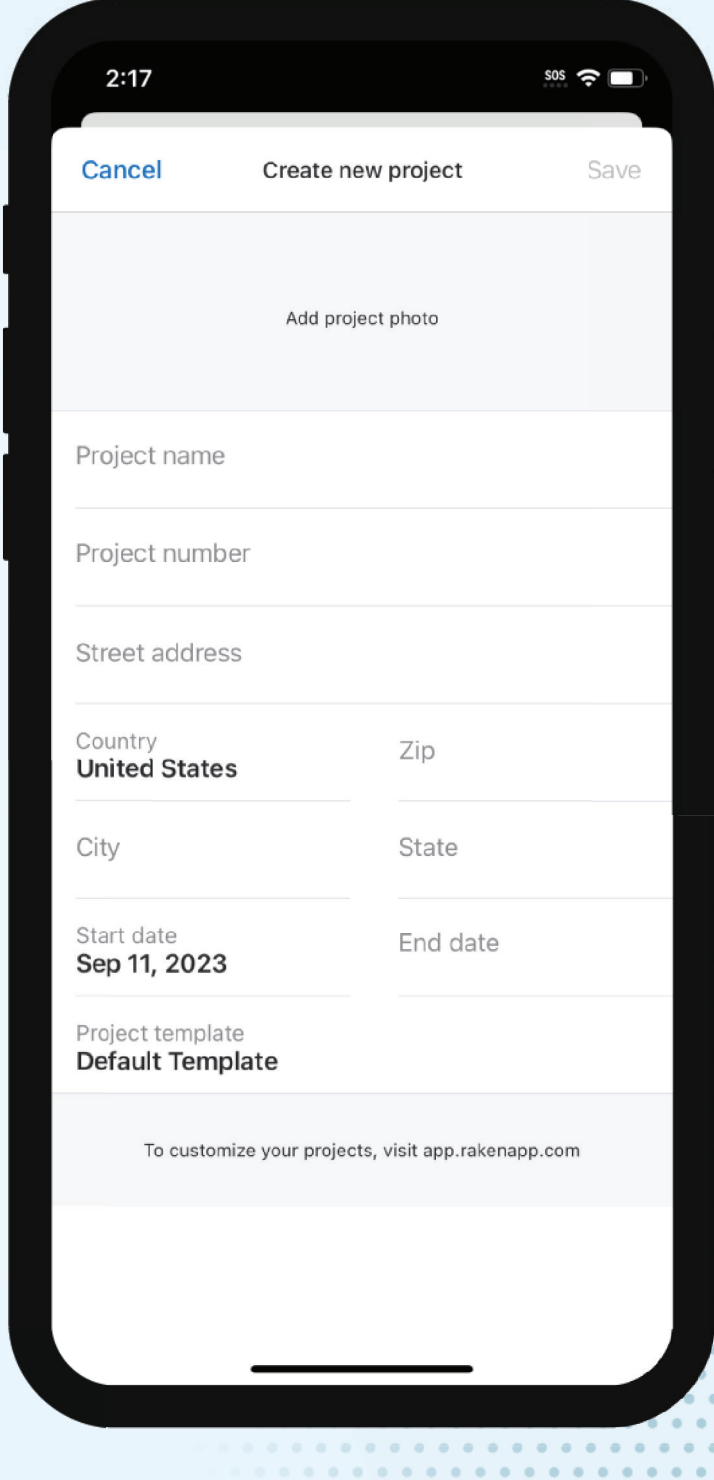

## **Explore a project**

From the Projects tab, tap an existing project to view all your tools. You'll find:

Add information to create a daily report **Daily logs:** 

See tasks assigned to yourself, teammates, or collaborators **Tasks:** 

### Track equipment use and location **Equipment:**

**Checklists:**

 Customize, assign, and complete safety and quality checklists

Record or view project-related time cards **Time cards:** 

**Toolbox talks:**

 Choose and schedule talks and document attendance

Record quantities of materials installed or work performed **Materials:** 

### **Observations:**

Submit a safety or quality observation

### View project contacts **Directory:**

 See project photos **Gallery:**

 View automated production insights **Insights:**

**We'll walk through daily logs in the next few pages. Check out our support hub for detailed guides to our other features.**

# **Completing a daily<br>report report**

# **What's in a Raken daily report?**

Daily reports document everything that happens in a day on the jobsite.

To start a daily report in Raken, select a project, then select the daily logs tool from the project tools menu.

### **Daily reports have four sections:**

- Work logs
- Notes
- Attachments (like photos and videos)
- Survey

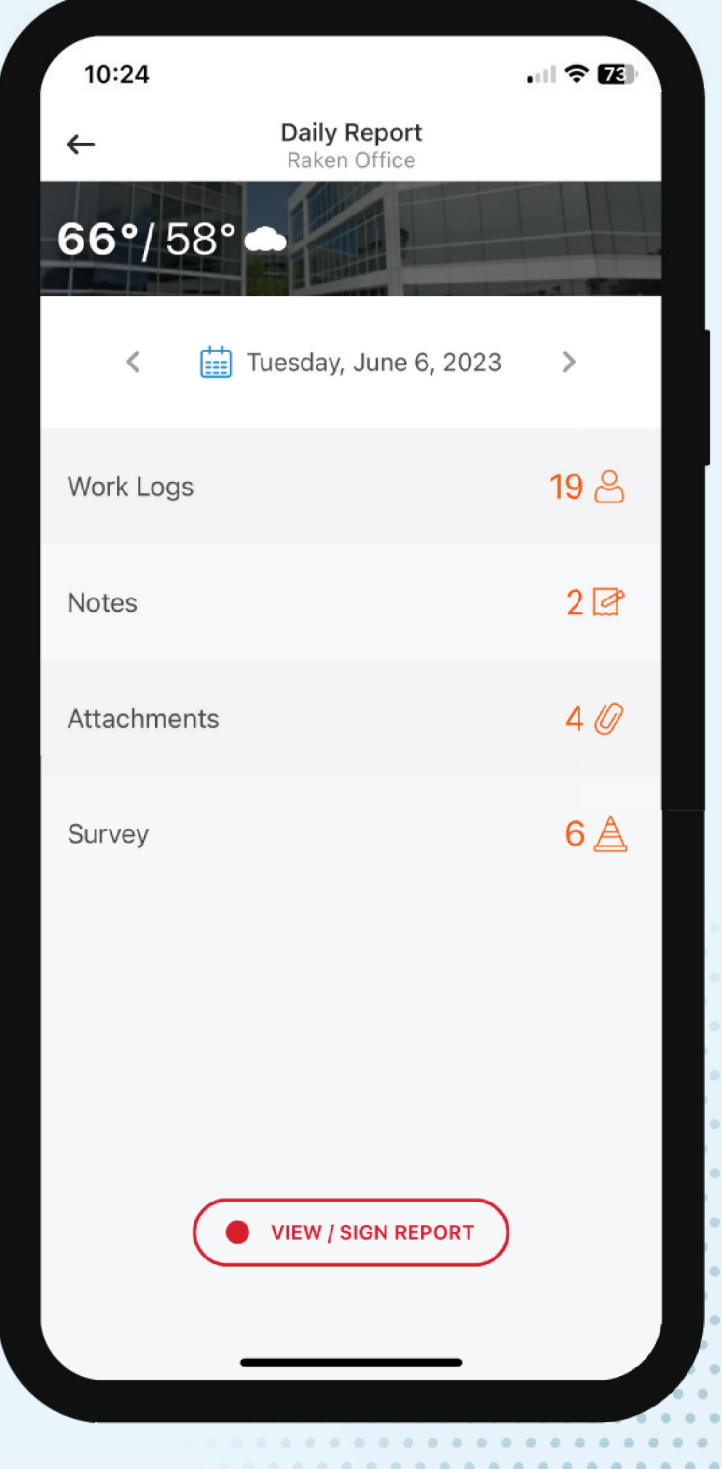

## **Work logs**

- Use work logs to document labor and hours worked.
- For every work log, you can:
- Add a trade, crew, or employee name
- Add quantity and hours
- Add a description

### Add photos or attachments

Or, you can add a time card instead of a work log to track hours by employee more granularly.

### **Raken tip**

If needed, you can also roll over the previous day's work log by tapping the icon in the upper right corner.

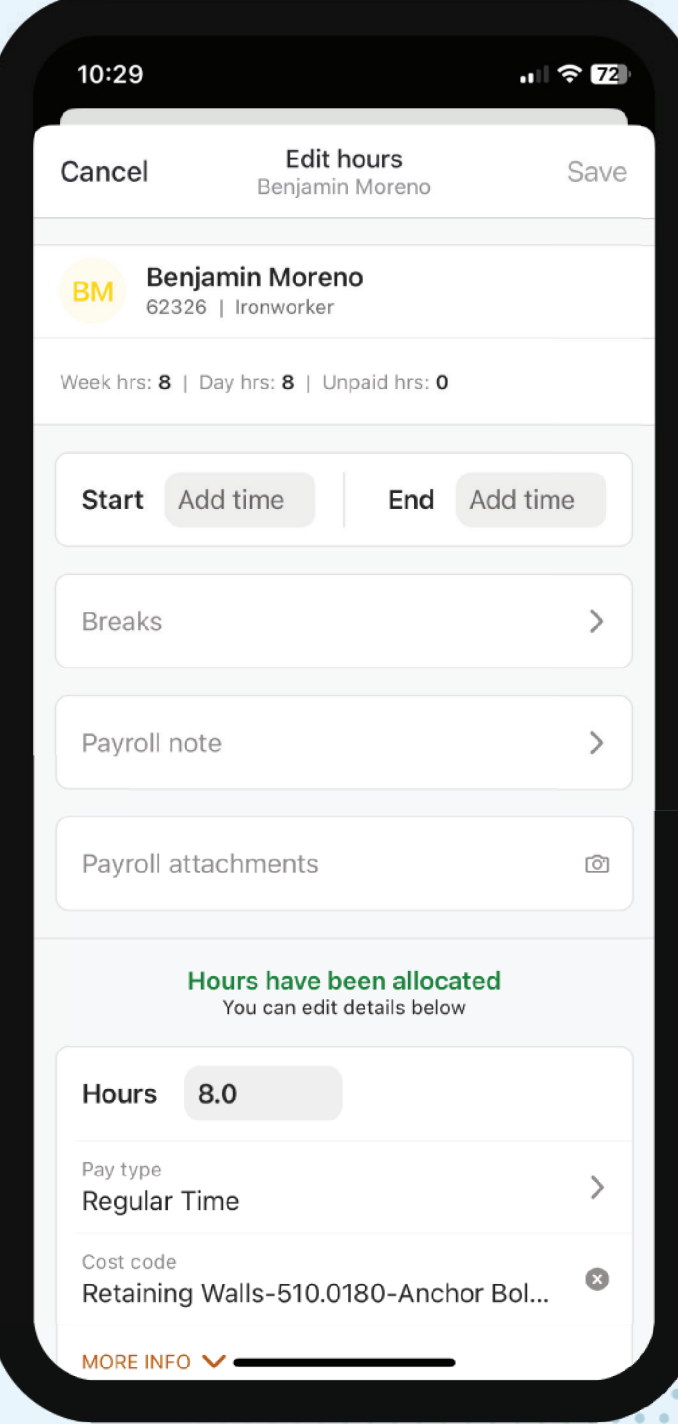

# **Notes**

Use notes to submit general project comments and site observations.

You can also add photos or attachments.

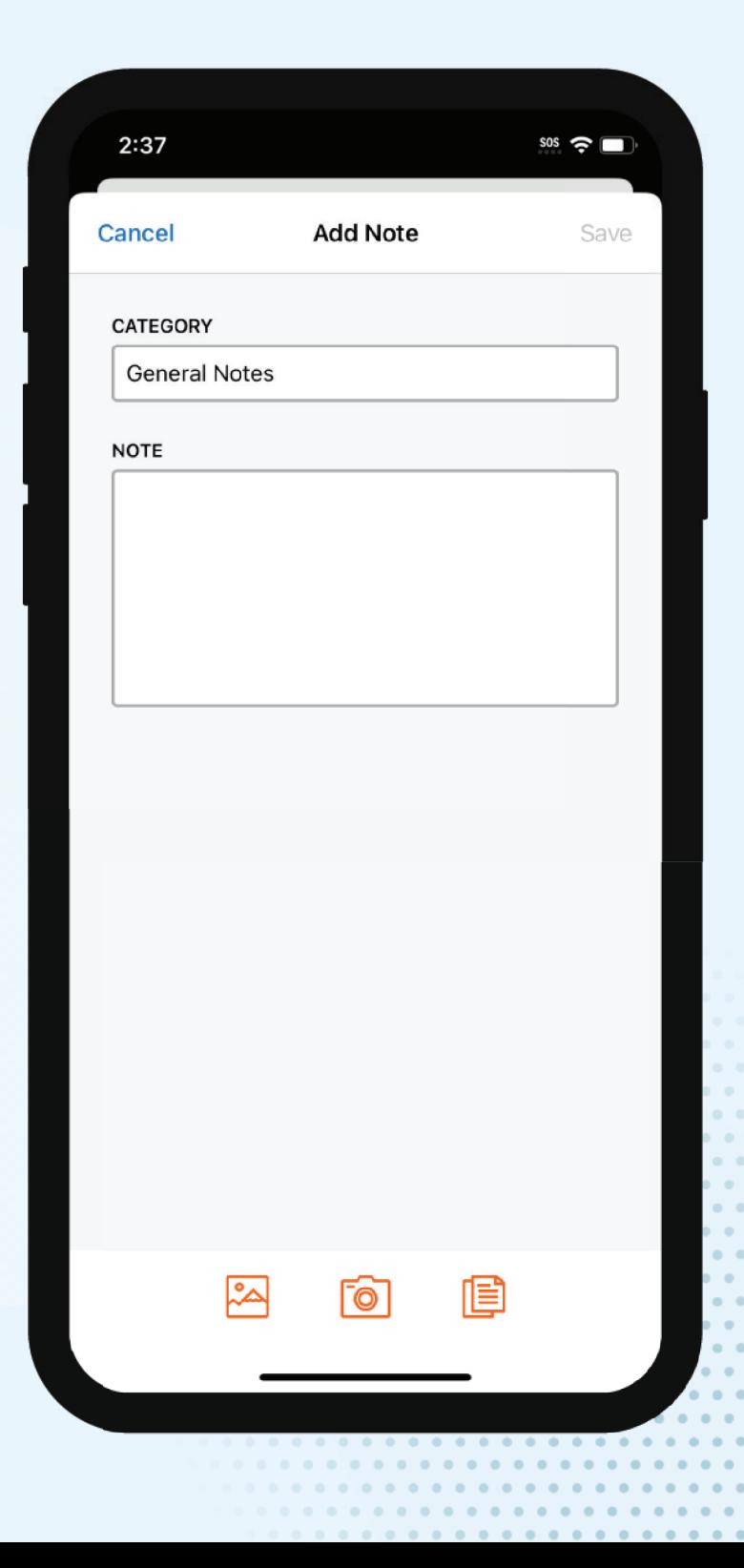

# **Surveys**

Use the survey section to answer standardized questions about project progress, safety issues, and more.

For each question, you can add relevant photos, notes, or attachments.

### **Raken tip**

Survey questions can be customized for any project in Raken's web app.

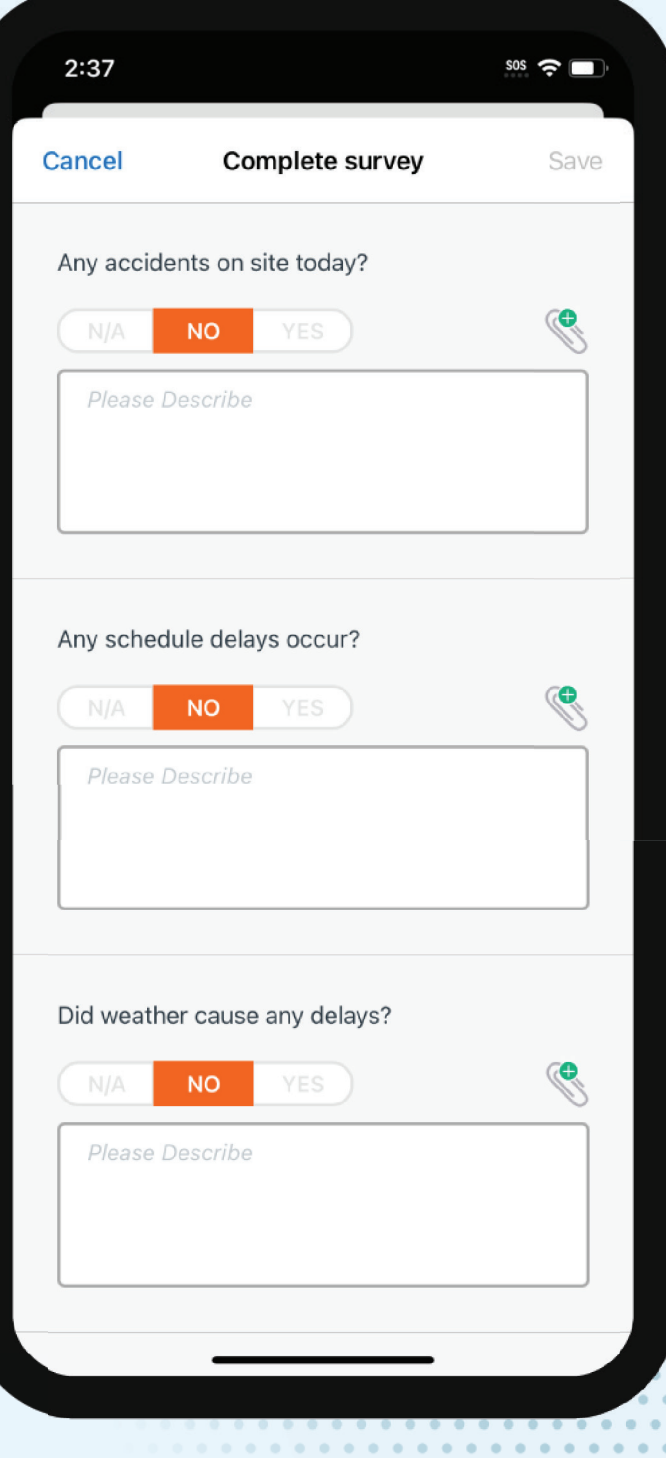

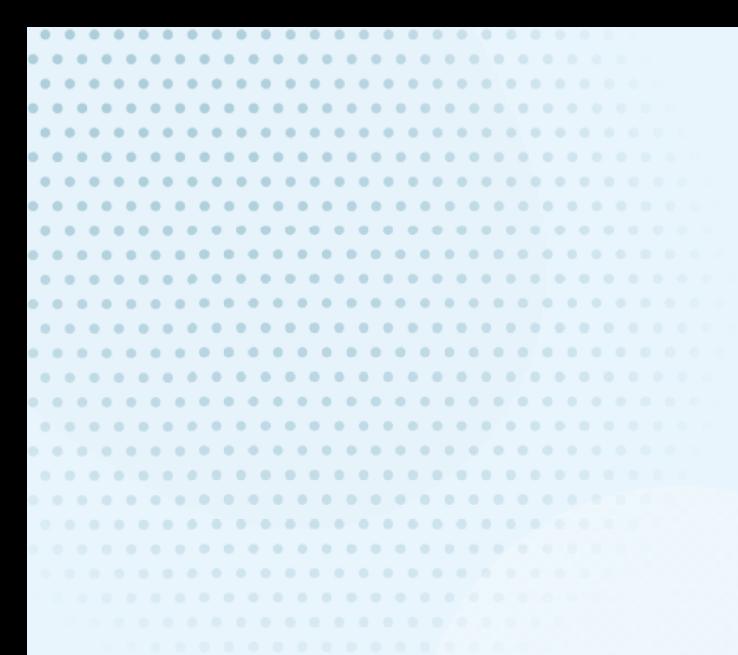

# **Attachments**

Tap the icons in the attachments section to upload or capture photos and videos and submit files. Each attachment will be automatically time and date stamped,

You can add descriptions to attachments and mark up photos that need extra clarity.

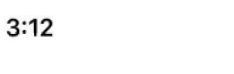

 $\langle$  Back Monday, September 11, 2023

### **Attachments**

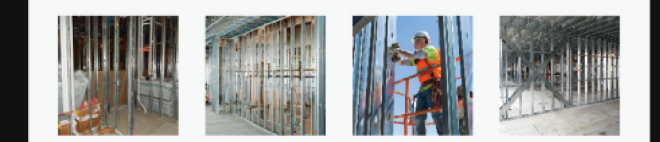

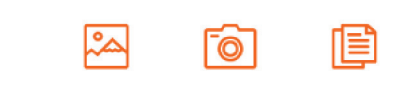

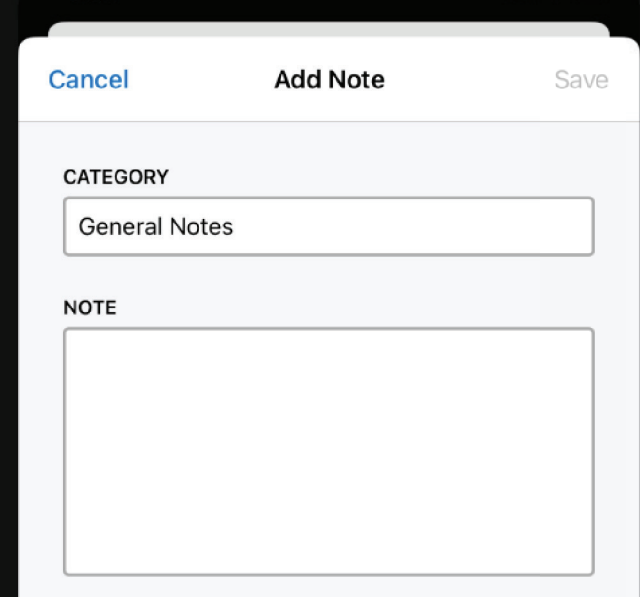

## **Photo markup**

With photo markup, draw directly on a photo to highlight specific details.

Just select a photo in the attachments section, choose a markup color, start drawing, and tap Save when you're done.

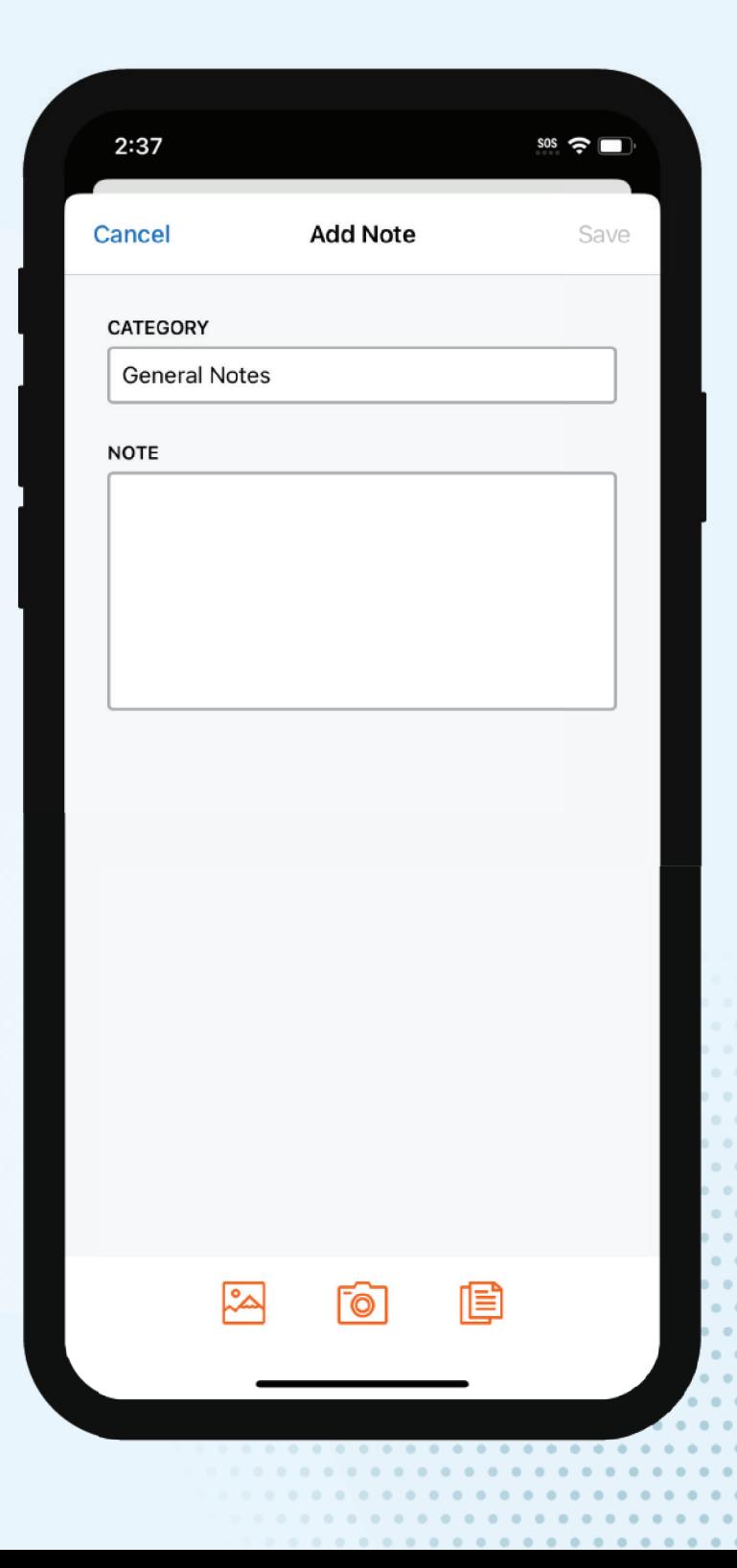

# **03**<br> **03**<br> **03 Submitting a daily<br>report**

# **What does a completed daily report look like?**

Once you upload all your field data, Raken automatically generates a PDF report.

### **This report has:**

- Your company name, logo, and colors
- All inputted data from daily logs
- First four photos from attachments
- Automatic weather capture
- Other attachments

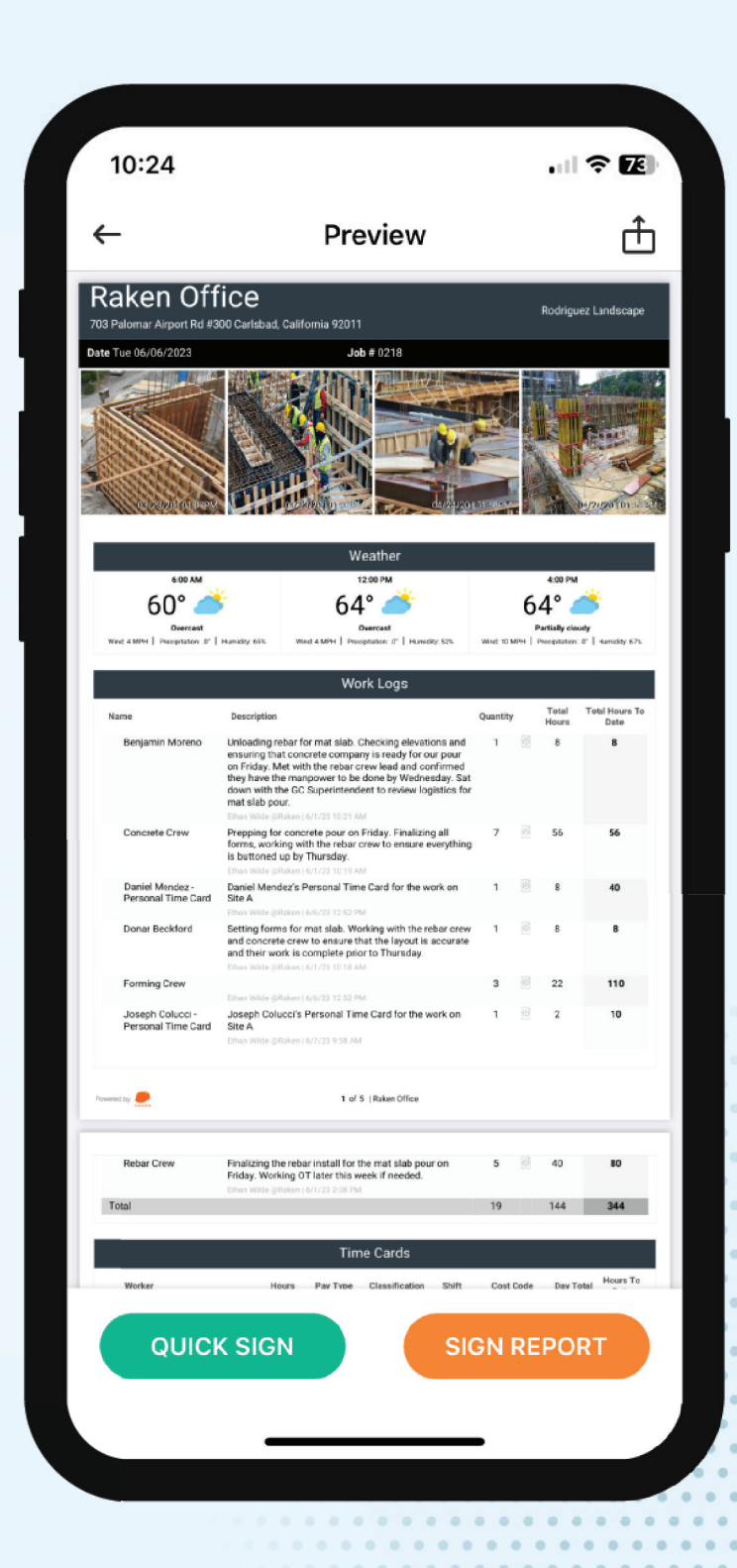

# **Submit a daily report**

After you've filled out your daily report, you're ready to submit it.

To submit a daily report, tap Preview report in the daily logs section. If everything looks good, tap Sign, digitally sign your name, then tap Complete.

You can also choose Sign & complete from the daily logs section.

Once signed, your report is submitted and can be viewed by all Raken stakeholders.

### **Raken tip**

To save time, select the checkbox to save your digital signature for future reports. When you want to use it again, just tap Quick Sign.

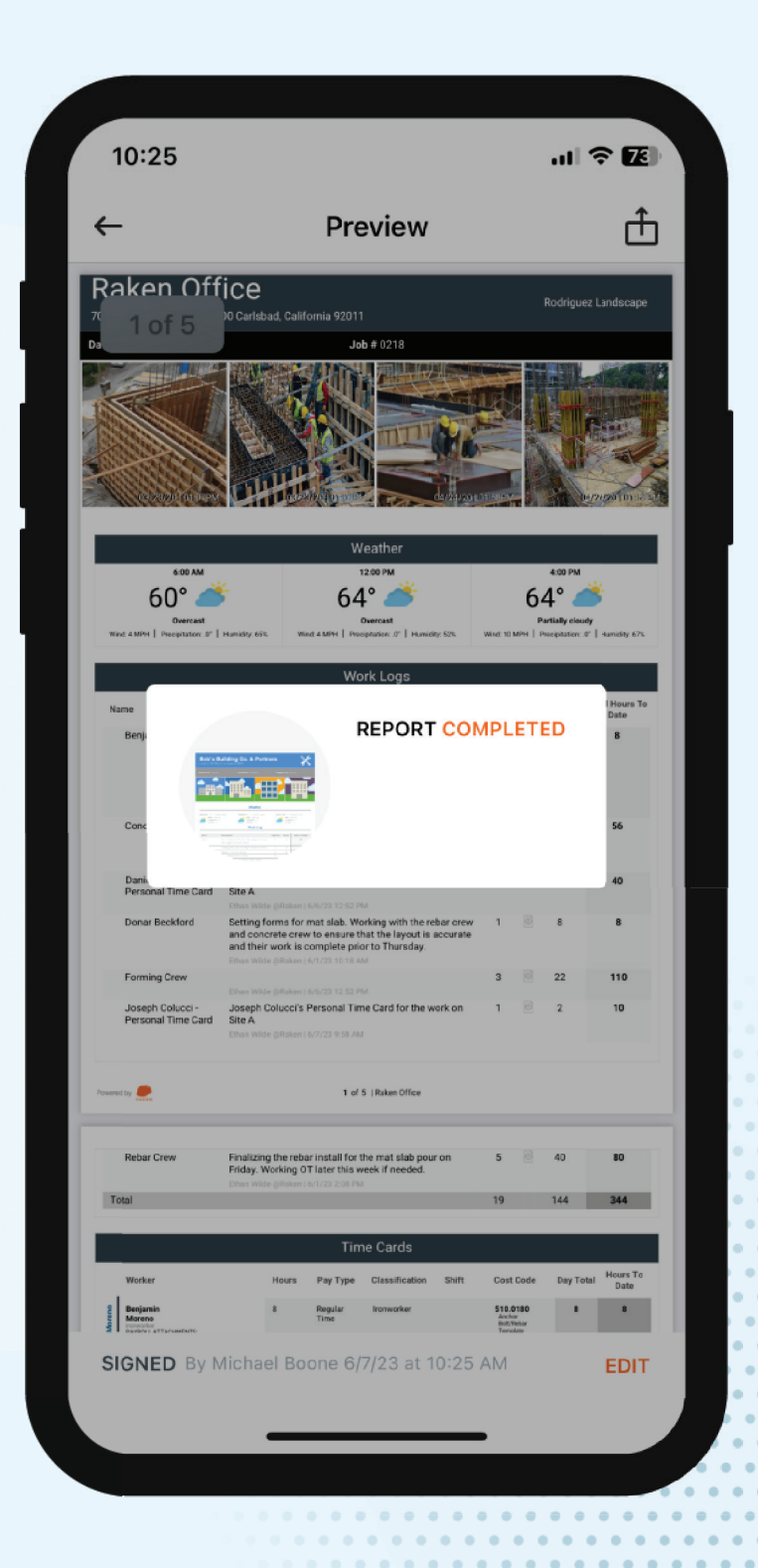

# **044 Sharing a completed daily report daily report**

# **Share a report**

### **Who can I share a daily report with?**

Raken lets you send daily reports to anyone—even if they don't have the Raken app.

To share a completed daily report, tap View Signed Report. Then, click the icon with the box and the upward facing arrow in the upper right corner of your screen to share it directly to your contacts via email, file share, or text message.

You can also download a PDF copy of the report to your device.

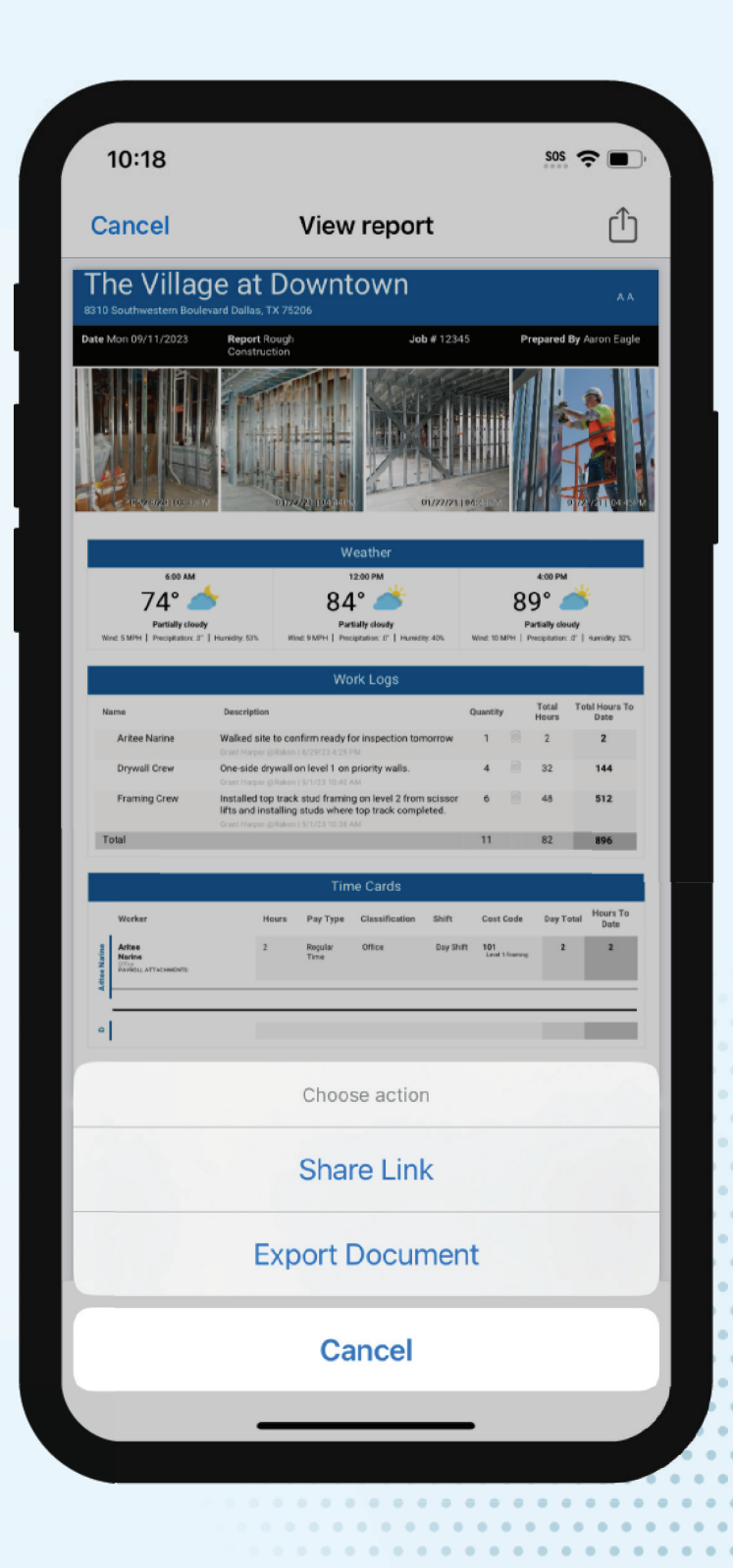

# **Set up automated distribution**

Raken lets you automatically send signed reports to whoever, whenever.

To set this up, tap **"Project Settings"**. Under **"Email Recipients"**, enter email addresses, what data you want to include in reports, and when you want to send them. Then, tap **"Save"**.

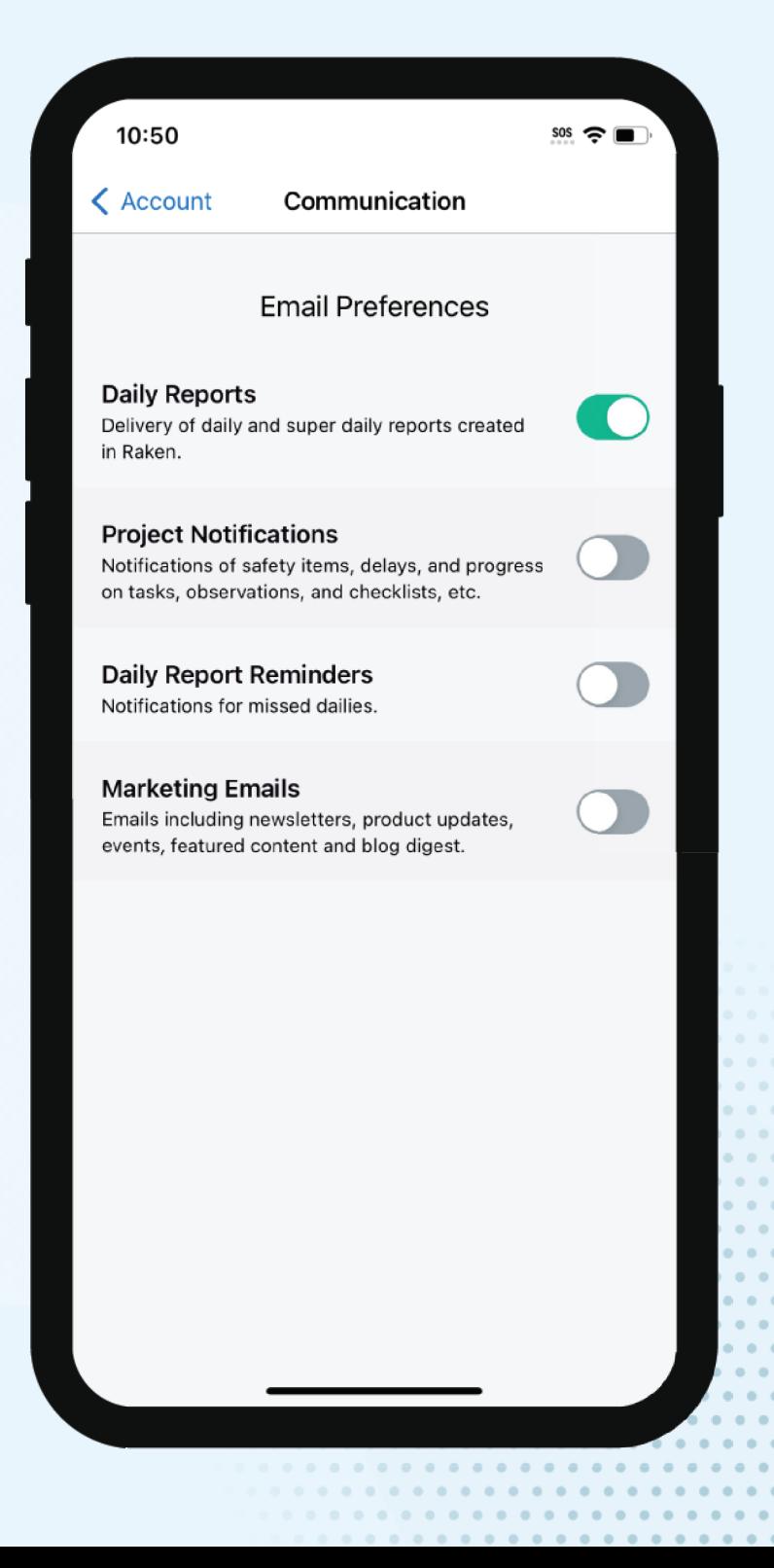

# **Want to learn how Raken works best for your company?**

Our team is happy to help walk you through the platform—and configure all your projects—so you can get more done.

[Schedule a Demo](https://get.rakenapp.com/3sHiWLp)